- 1) To listen to music or voice memo files, select "music" from the Main Menu.
- 2) Select "All Music", "Artist", "Album", "Genres", "Favorites", "Voice Memos" or "Music Browser".
- 3) Use the  $\begin{bmatrix} 4 \end{bmatrix}$  or  $\begin{bmatrix} 1 \end{bmatrix}$  button to highlight a music file and touch the highlighted file or double tap the file, the Now Playing screen appears.
- 4) Use the  $[$   $\bigcirc$  back] button to go to previous screens or return to the Main Menu.

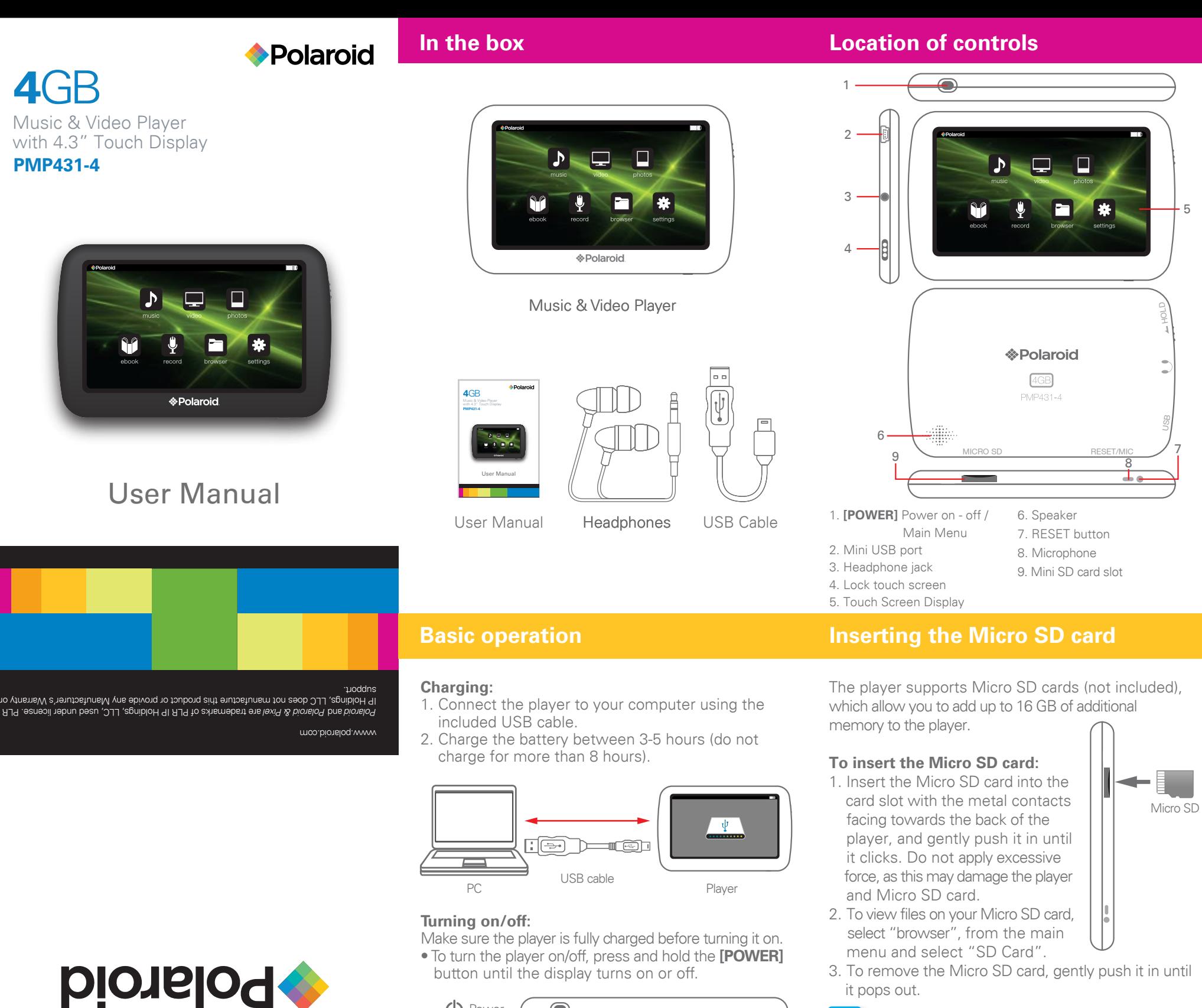

**Resetting the player:**

 $(1)$  Power.

If the player malfunctions or freezes, you can use the reset

€

function to restart it.

• To reset the player, take a metal pin (such as the end of a paperclip), and gently push it into the RESET

hole to restart the player.

# **Transferring media files to the player**

1. Find music, picture, or video files on your computer. 2. Connect the player to the computer, and locate

"MP3".

### **Now Playing Screen (music)**

### **Adding Favorites**

- 1) To add a song to your "Favorites" list, highlight the song from the music list, press **MENU** and select "YES" or "NO".
- 2) To access your favorites list, select Favorites in the main music menu.

# **Music**

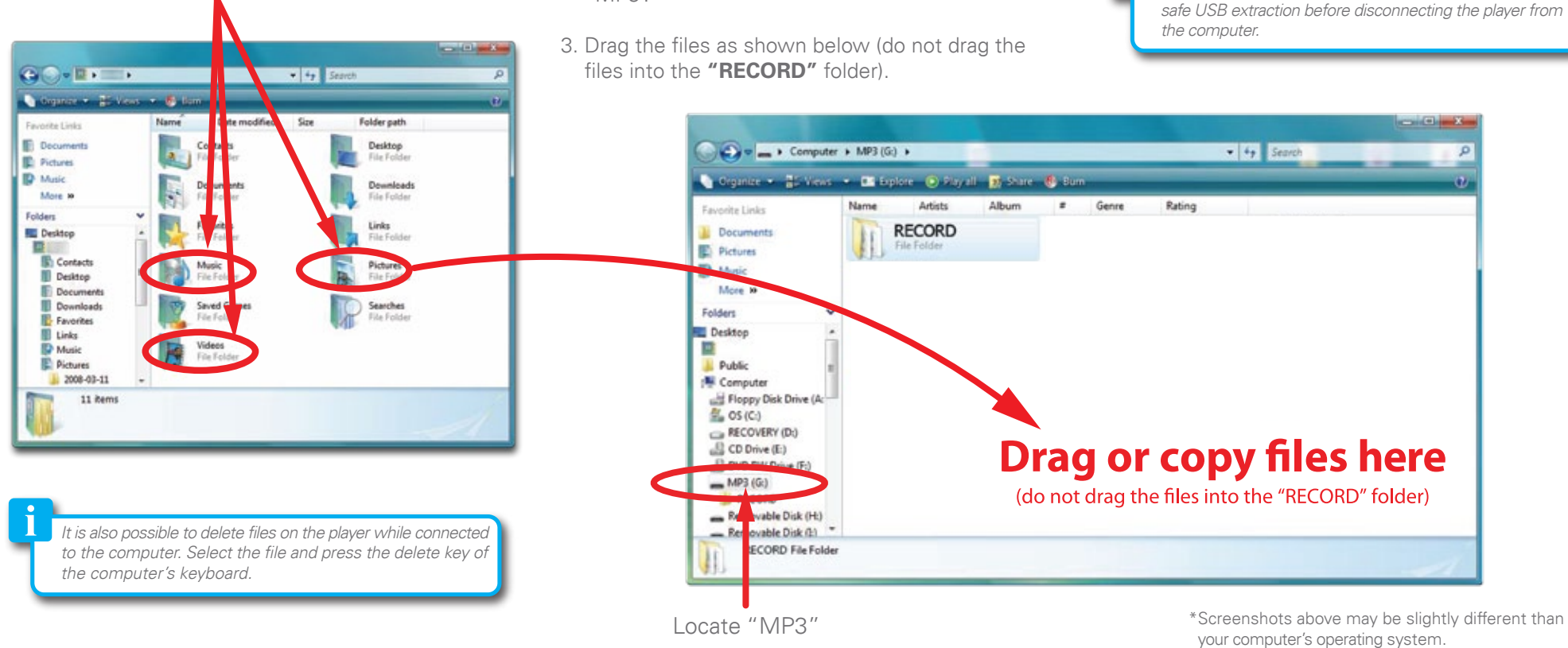

*To avoid data loss or damage to the player, always perform a safe USB extraction before disconnecting the player from* 

### **Main Menu:**

After turning on the player, the Main Menu appears. Use the touch button icons to control the player and make selections.

> **Note:** *To access the main menu at any time, quick press the* [**POWER**] *button.* Download from Www.Somanuals.com. All Manuals Search And Download.

3. To remove the Micro SD card, gently push it in until it pops out.

**Note:** *To access the main menu at any time, quick press the* [**POWER**] *button.*

• *Make sure the player is turned off before inserting or taking out the card.* • *Do not use force while inserting or removing the Micro SD card.*

• Do not remove the card during file transfers.

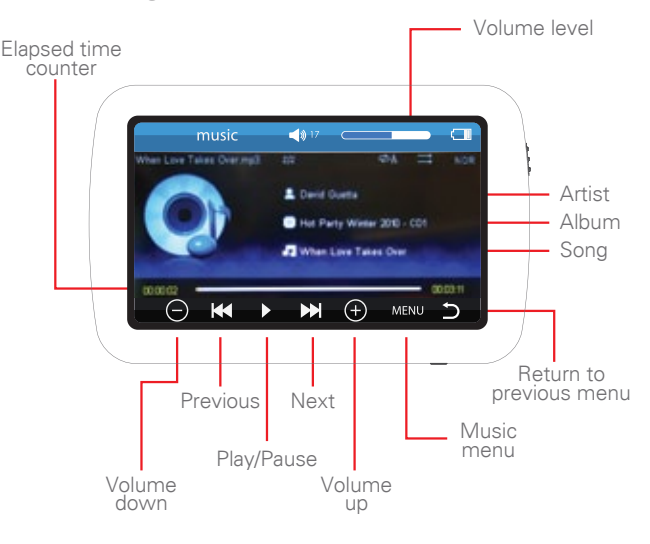

- To set the equalizer, while music is playing select MENU, and select "USER EQ SETUP"
- *To delete files, select "browser" from the Main Menu, highlight the file and press the* MENU *button, then select "YES" or "NO".*

**Main Menu**

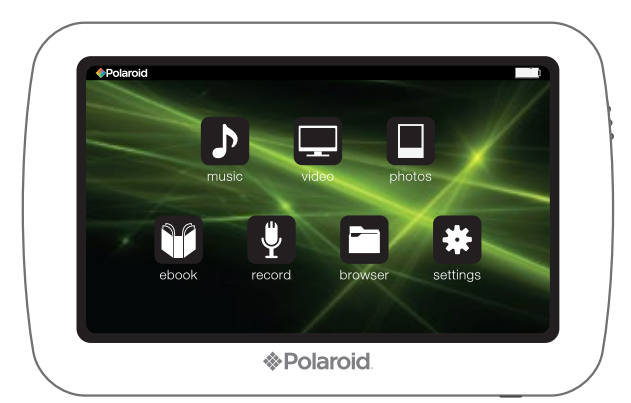

RESET

— d

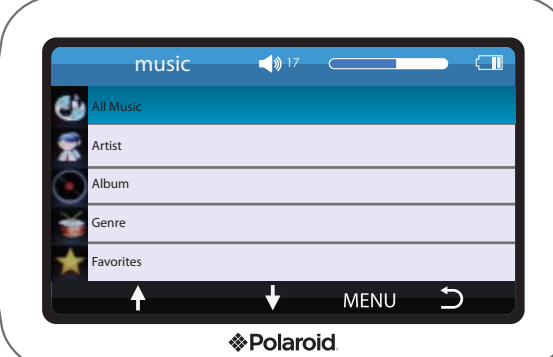

# **Deleting files on the player or SD card**

To delete a file from the browser screen, use the  $[ A ]$  or  $[ + ]$  button to highlight a file, and press **MENU**.

On the "Delete File?" screen that appears select "YES"to delete the selected file and return to the bowers screen.

*or*

Select "NO" to return to the Browser Screen.

Use the  $[4]$  or  $[\frac{1}{4}]$  button to highlight a setting menu and touch the highlighted file or double tap the file, the settings menu will open.

In the settings menu you can customize various player settings, such as: power usage, language, display settings and more.

To access the system settings where you can make changes to the player, select "settings" from the Main Menu.

- 2) Use the  $[ A ]$  or  $[ A ]$  button to highlight a file and touch the highlighted file or double tap the file, the e-book will open.
- 3) Use the  $[$   $\Rightarrow$  back] button to go to previous screens or return to the Main Menu.
- 4) Press MENU to access the e-book menu at any time while an e-book file is open.

You can view electronic books (e-book), that are in TXT format on the player.

1) Select "e-book" from the Main Menu.

The settings menu screen includes:

## **Display Settings:**

Change the backlight duration time and screen brightness.

# **System Settings:**

Set player to factory default settings and touch screen calibration.

## **Background:**

Select from seven different backgrounds for the Main Menu.

### **Language:**

Select player language.

### **System Information:**

View device information.

### **AutoShut Time:**

Select duration of time of inactivity that the player will shut itself down.

# **Record Browser**

# **Settings**

# **Video Photos**

**e-book**

# **Legal information Troubleshooting Limited Warranty**

**FCC Part 15:**<br>Class B digital device under Part 15 of the Federal Communications Commission (FCC)<br>Class B digital device under Part 15 of the Federal Communications Commission (FCC)<br>rules. These requirements are intended

- Re-orient or relocate the receiving antenna.<br>● Increase the separation between the equipment and receiver.<br>● Connect the equipment into an outlet on a circuit different from that to which the receiver<br>is connected.
- Consult the dealer or an experienced radio/TV technician for help.

Do not attempt to repair or modify this equipment.<br>Warning: Changes or modifications to this equipment not expressly approved by the party<br>responsible for compliance could void the user's authority to operate the equipment

(1) this device may not cause harmful interference, and (2) this device must accept any interference received, including interference that may cause undesired operation."

Shielded USB cables must be used with this unit to ensure compliance with the Class B FCC limits.

PLR IP Holdings, LLC, its licensees and affiliates, fully support all electronic waste<br>initiatives. As responsible stewards of the environment, and to avoid violating established<br>laws, you should properly dispose of this p

You may also go to HYPERLINK "http://www.polaroid.com" www.polaroid.com and<br>reference About / Electronic Recycling to learn more about the specific laws in your<br>area and to locate a collection facility near your home.

If your electronic device has internal memory on which personal or other confidential data<br>may be stored, you may want to perform a data sanitization process before you dispose of<br>your device to assure another party cannot

IN NO EVENT WILL AIT, ITS MANUFACTURERS, DISTRIBUTORS OR PLR IP HOLDINGS, LLC BE LIABLE FOR ANY INCIDENTAL, DIRECT, INDIRECT, SPECIAL, PUNITIVE OR CONSEQUENTIAL DAMAGES (SUCH AS, BUT NOT LIMITED TO, DAMAGES FOR LOSS OF PROFITS, BUSINESS, SAVINGS, DATA OR RECORDS) RELATED TO THIS PRODUCT. EXCEPT AS STATED HEREIN, NO OTHER WARRANTIES SHALL APPLY.

Should you have any questions or problems concerning this product, please contact our customer service department at:

- 1) Press  $[\bullet]$  to start recording a voice memo.
- 2) Press  $\left[\right]\left[\right]$  to pause the recording.
- 3) Press  $[$   $\bigcirc$  ] to continue recording within the same voice memo or press  $[\blacksquare]$  to stop recording and save the voice memo.
- 4) To stop recording and save the voice memo, press [  $\supset$  ] at any time while recording. Press [  $\supset$  ] again to return to the previous menu.
- 5) Quick press the [**POWER**] button at any time to return to the main menu.

#### **Can not power on**

• The battery may be exhausted, please recharge the battery.

#### **Files can not be transferred to the player**

Use the  $[$   $\blacklozenge$   $]$  or  $[$   $\blacklozenge$   $]$  button to browse files, and tap a highlight file to open it.

- Check if the driver is installed correctly in the computer by disconnecting and then reconnecting the player to the computer
- Check the connection between the player and PC, and confirm the USB cable is properly connected.

#### **No sound from the headphones**

- Please ensure the volume is turned up, and the headphones are properly connected.
- Check if the format of music file is supported by the player.

#### **Can not record**

• Check if there is enough memory and battery capacity.

**Display is in the wrong language** • Please ensure you selected the correct language from the "Settings" menu.

### **I cannot display my .jpg files**

• Many digital cameras and image editing softwares add hidden data to the .jpg files. This data can prevent the player from loading the images. Try to eliminate them by saving the file with another name.

### **Resetting the player**

If the player malfunctions, you can use the reset function to restart it.

• To reset the player, take a metal pin (such as the end of a paperclip), and push it into the RESET hole to restart the player. Be cafeful not to insert the pin into the microphone.

This Product as supplied and distributed new by AIT, Inc. ("AIT") to the original consumer purchaser and is warranted by AIT against defects in material and workmanship for a period of one year from your date of purchase ("Warranty").

In the unlikely event that this product is defective, or does not perform properly, you may within one year from your original date of purchase return it to the authorized service center for repair or exchange.

#### **TO OBTAIN WARRANTY SERVICE:**

- Provide proof of the date of purchase within the package (Dated bill of sale) - Prepay all shipping costs to the authorized service center, and remember to insure your return.
- Include a return shipping address (no P.O. Boxes), a telephone contact number, and the defective unit within the package.
- Describe the defect or reason you are returning the product. Your product will be repaired or replaced, at our option, for the same or similar model of equal value if examination by the service center determines this product is defective. Products received damaged as a result of shipping, will require you to file a claim with the carrier.

The shipping address of the authorized service center is:

**AIT, Inc.** ATTN: Returns Department 14-C 53rd Street Brooklyn, NY 11232

**Customer Support:** 1-877-768-8483 (Toll Free) polaroidsupport@southerntelecom.com

Monday - Thursday: 9AM - 5PM (EST) Friday: 9AM - 3PM (EST)

- 1) To view video files, select "video" from the Main Menu.
- 2) Use the  $\begin{bmatrix} 4 \end{bmatrix}$  or  $\begin{bmatrix} 1 \end{bmatrix}$  button to highlight a video file and touch the highlighted file or double tap the file, the video starts playing.
- 3) Use the  $\left[$   $\Delta$  back] button to go to previous screens or return to the Main Menu.
- 4) To switch between Normal & Wide screen view, press the  $\left[\frac{1}{2}\right]$  button.
- 5) To delete a video file, highlight the file and press MENU, then select "YES" or "NO".

*When returning to a video that was not finished playing, the player will ask "Continue Last Play?" Select "NO" to start video from beginning. Select "YES" to start from current spot.* 

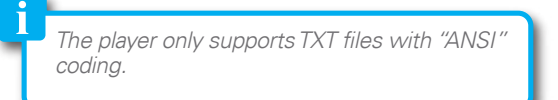

*Adjust the "Display Settings" and "AutoShut*  Time" to extend and optimize battery performance.

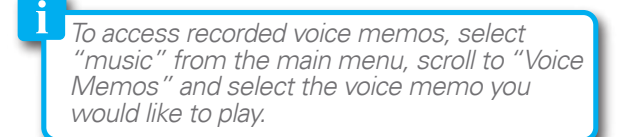

## **Video Screen**

## To record voice memos, select "record" from the Main Menu.

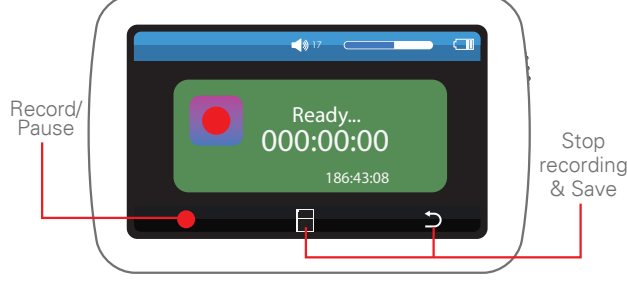

To view or delete files on the player or Micro SD card (if inserted), select "browser" from the Main Menu.

If a Micro SD card is inserted in the player, the following screen appears - select "SD Card" to acces it.

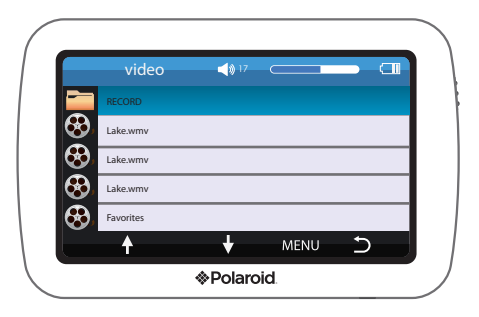

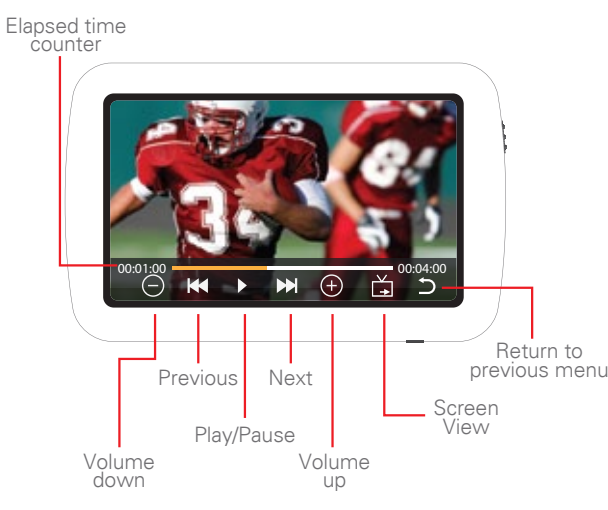

- 1) To view photos, select "photos" from the Main Menu.
- 2) Use the  $[$   $\leftarrow$   $]$ ,  $[$   $\uparrow$   $]$ ,  $[$   $\downarrow$   $]$ , or  $[$   $\rightarrow$   $]$  button to highlight a photo and touch the highlighted photo or double tap the photo to open it.

3) Touch the screen to make the photo interface appear or disappear.

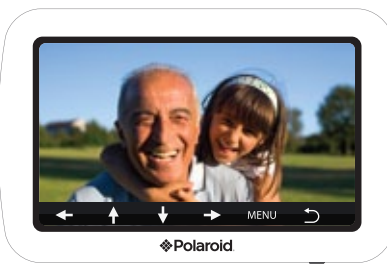

4) To delete a photo, highlight the photo and press MENU, then select "YES" or "NO".

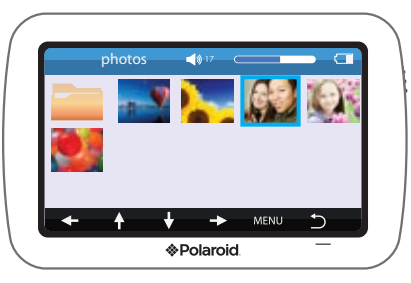

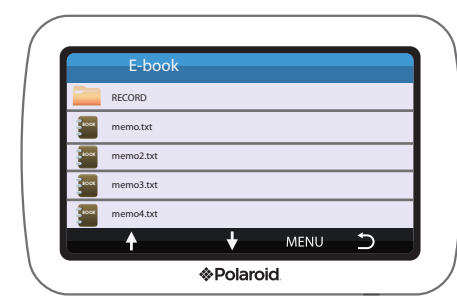

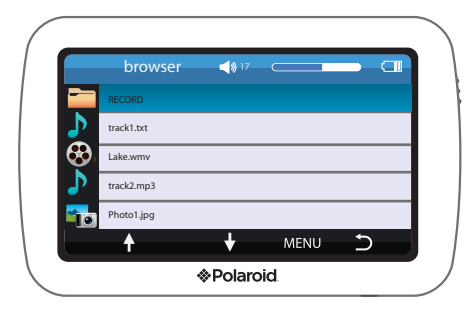

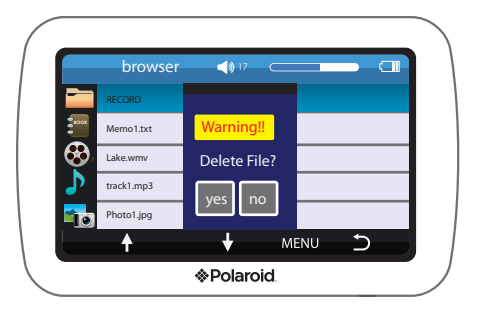

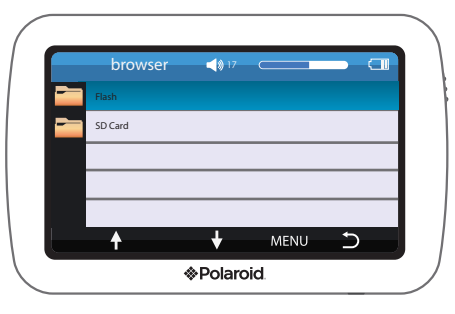

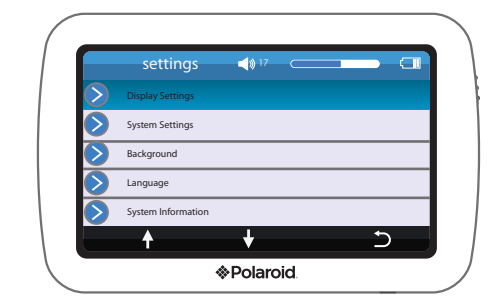

Free Manuals Download Website [http://myh66.com](http://myh66.com/) [http://usermanuals.us](http://usermanuals.us/) [http://www.somanuals.com](http://www.somanuals.com/) [http://www.4manuals.cc](http://www.4manuals.cc/) [http://www.manual-lib.com](http://www.manual-lib.com/) [http://www.404manual.com](http://www.404manual.com/) [http://www.luxmanual.com](http://www.luxmanual.com/) [http://aubethermostatmanual.com](http://aubethermostatmanual.com/) Golf course search by state [http://golfingnear.com](http://www.golfingnear.com/)

Email search by domain

[http://emailbydomain.com](http://emailbydomain.com/) Auto manuals search

[http://auto.somanuals.com](http://auto.somanuals.com/) TV manuals search

[http://tv.somanuals.com](http://tv.somanuals.com/)